## **ผา่ นแอพ**

- 1) ไปที่ App Store (iPhone) หรือ Play store (Android)
- 2) ค้นหา Unikum Family และดาวน์โหลดแอป

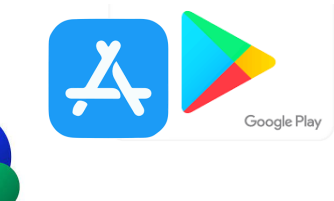

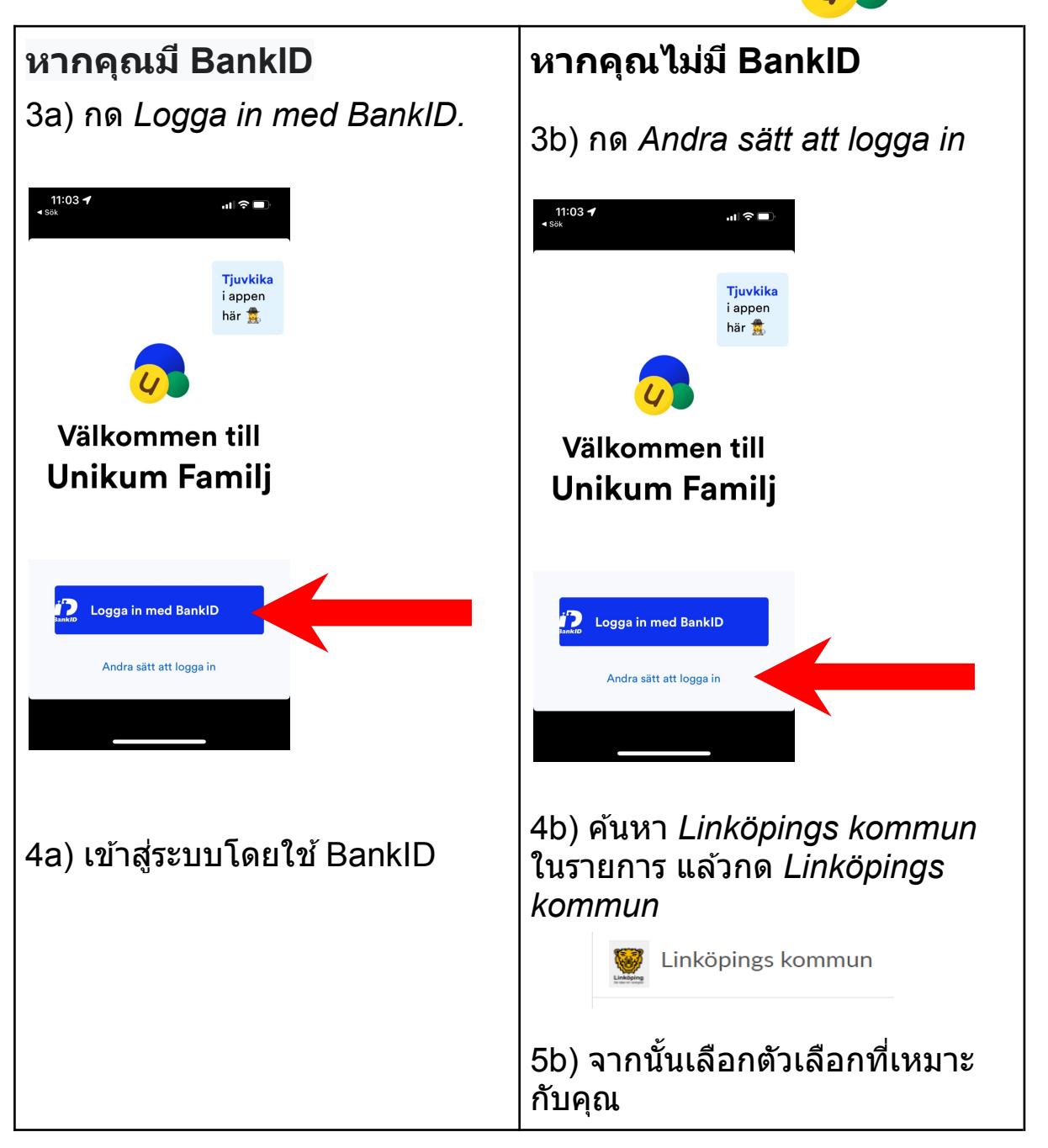

ยินดีด้วย! ตอนนี้คุณได้เข้าสู่ระบบ Unikum และสามารถเข้าถึงข้อมูลที่ โรงเรียนของบุตรหลานของคุณเผยแพร่เกี่ยวกับบุตรหลานของคุณได้แล้ว

## **ผา่ นเบราวเ์ซอร์**

- 1) เข้าไปที่ <u><https://www.unikum.net/></u>
- 2) คลกทิ ี่ *Logga in.*

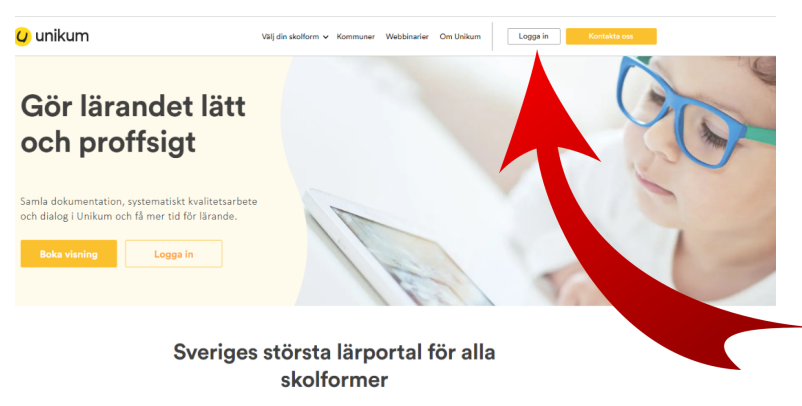

 $1$ Unikum kan du skapa och följa upp planeringar, dokumentationer, bedömningar, hantera när- och frånvaro samt det systematiska kvalitetsarbetet på alla nivåer. Du samlar allt på samma ställe och har möjlighet att följa b

Användarnamn

## Logga in i Unikum

3) คลกทิ ี่ *Andra sätt att logga in*.

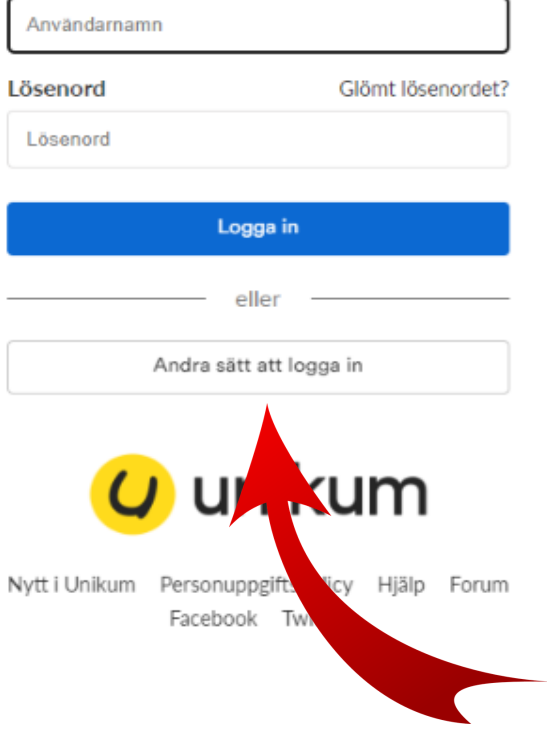

4) คนหา ้ *Linköpings kommun* ในรายการ แลวกด ้ *Linköpings kommun*.

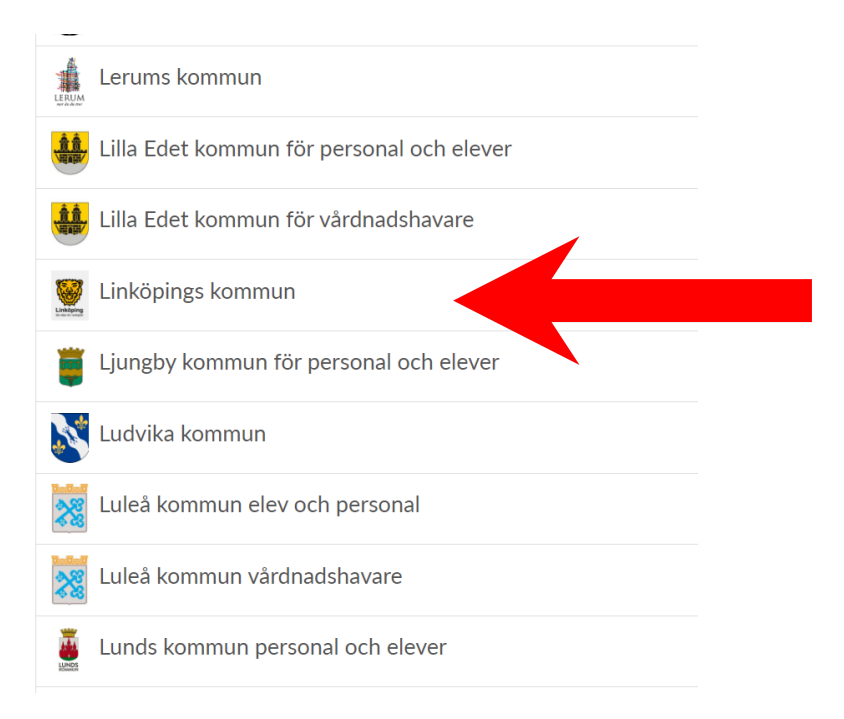

## ้5) เลือกตัวเลือกที่เหมาะกับคุณ

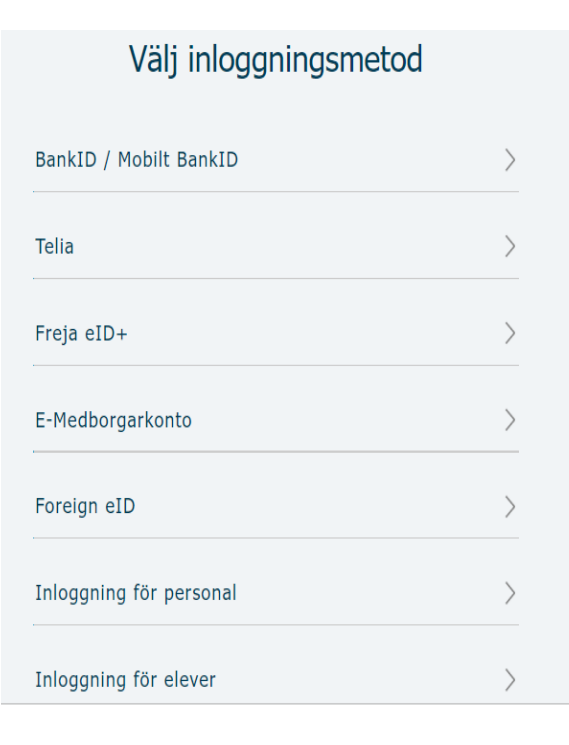

ยินดีด้วย! ตอนนี้คุณได้เข้าสู่ระบบ Unikum และสามารถเข้าถึงข้อมูลที่ โรงเรียนของบุตรหลานของคุณเผยแพร่เกี่ยวกับบุตรหลานของคุณได้แล้ว